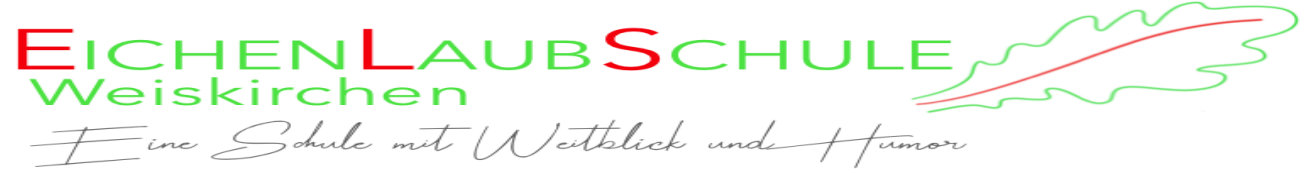

# **Vorgehen beim Abrufen von Aufgaben über das IServ – Aufgabenmodul**

Es wird beispielhaft erklärt, wie der fiktive Schüler *Test Mensch* seinen Arbeitsauftrag für Mathematik erledigen muss.

Das Aufgabenmodul finden sie in der linken Menüleiste. Erscheint eine orangefarbene Ziffer hinter dem Eintrag, stehen neue Aufgaben zur Verfügung.

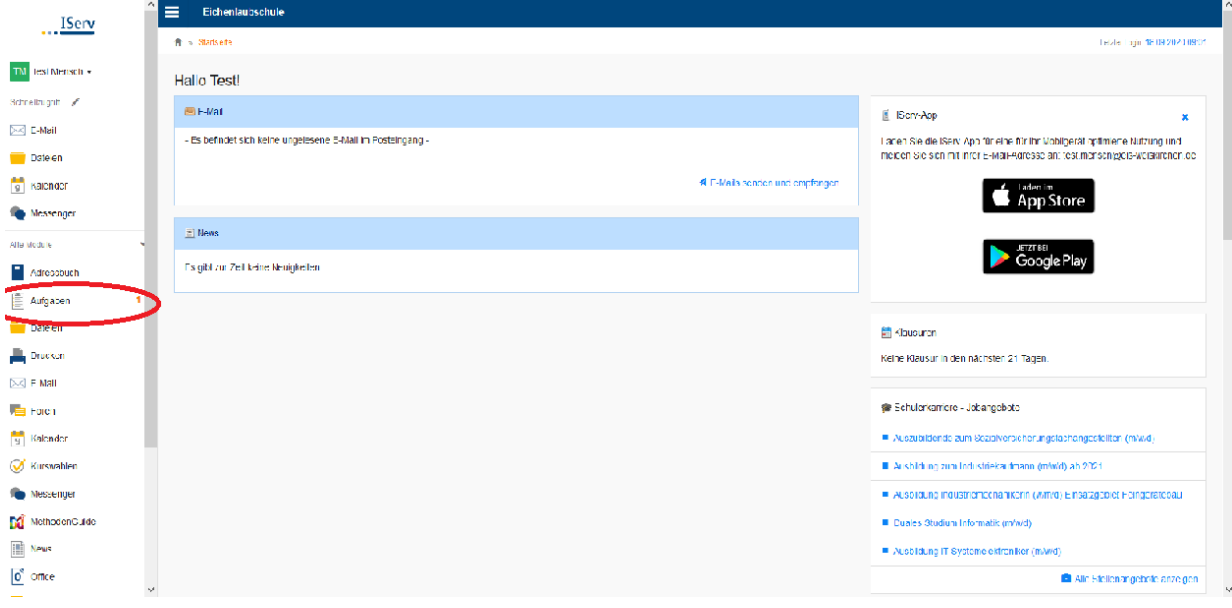

Durch Klicken auf das Modul wird die folgende Ansicht geöffnet.

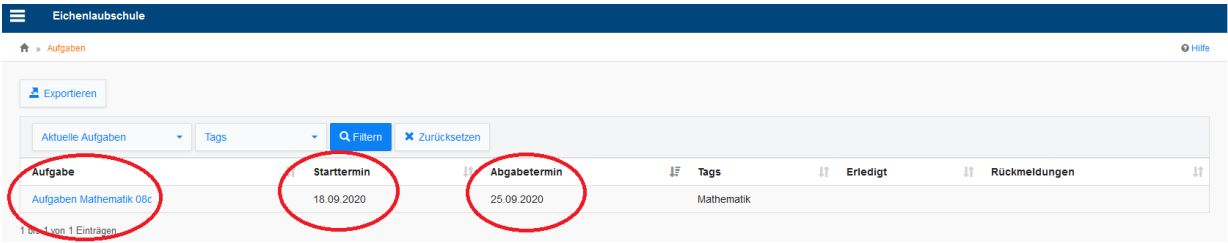

Es erscheint eine Liste mit allen aktuellen Aufgaben mit Angabe des Bearbeitungszeitraumes (Startund Abgabetermin).

Durch Klicken auf eine Aufgabe wird die folgende Ansicht geöffnet.

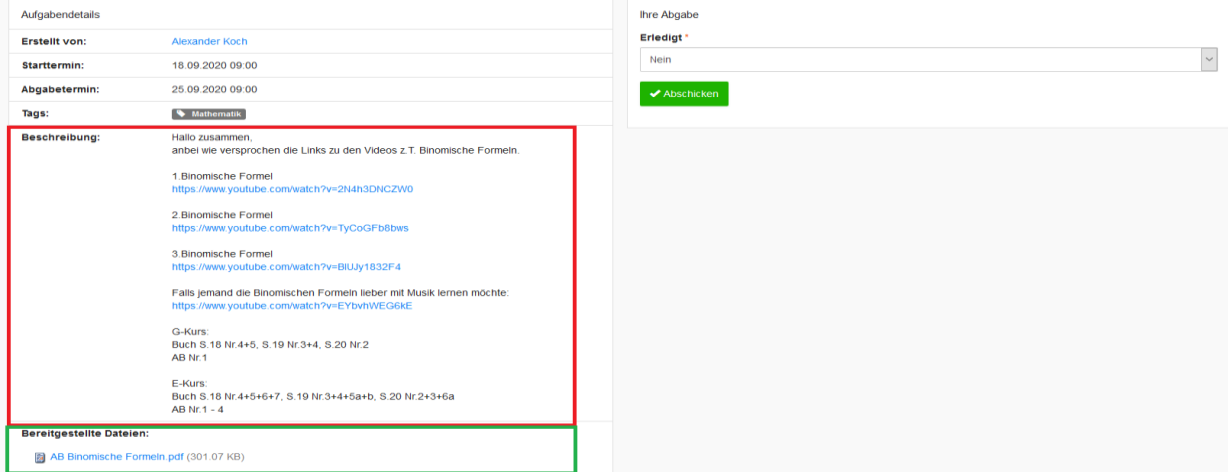

Man sieht nun unter dem Punkt *Beschreibung* den Arbeitsauftrag.

Unter dem Punkt Bereitgestellte Materialien können zusätzliche Materialien, die zur Bearbeitung notwendig sind, bereitgestellt werden (z.B. Arbeitsblätter, Audio- oder Videoclips, etc.).

Dokumente werden grundsätzlich im PDF-Format bereitgestellt, diese können z.B. mit dem kostenfreien Adobe Acrobat Reader DC geöffnet werden.

Der Aufgabenersteller kann für jede Aufgabe festlegen, in welcher Form er von den Schüler\_innen eine Rückmeldung verlangt.

#### 1.Möglichkeit:

In diesem Fall soll lediglich die Bearbeitung bestätigt werden. Dazu muss unter Ihre Abgabe die Option *Ja* gewählt werden und anschließend auf Abschicken geklickt werden.

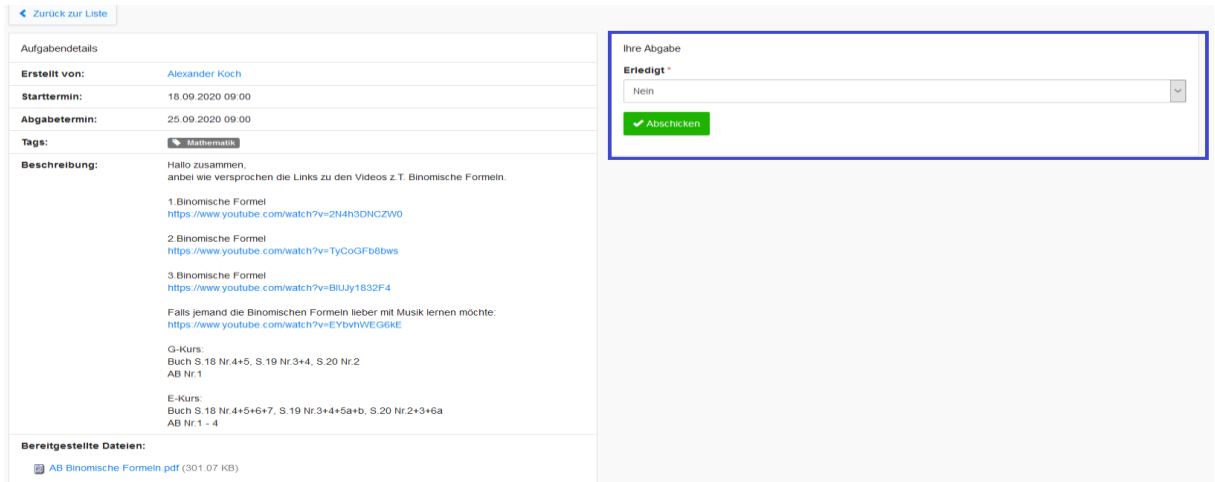

Es erscheint nun auf der Startseite des Aufgabenmoduls ein grüner Pfeil unter *Erledigt.*

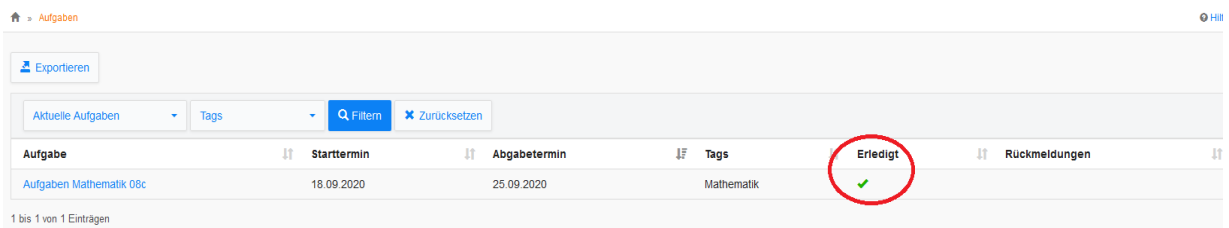

#### 2.Möglichkeit:

In diesem Fall wird erwartet, dass die Aufgaben als Datei zurückgesendet werden. Das kann z.B. ein Bild der bearbeiteten Aufgaben sein, ein Word-Dokument, Audio- oder Videoclip, etc.

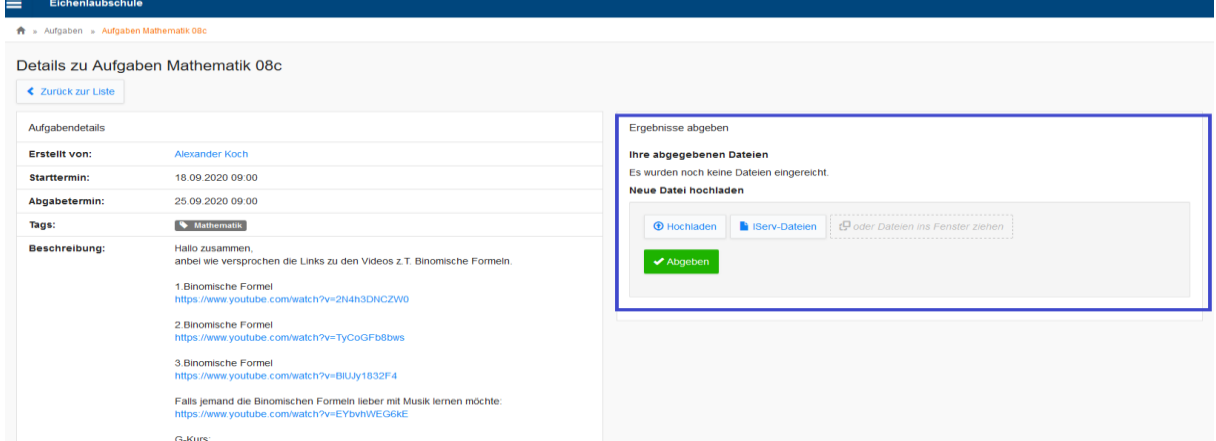

Dazu auf *Hochladen* klicken, die Datei auswählen und auf *Abgeben* klicken.

### 3. Möglichkeit:

In diesem Fall wird erwartet, dass die Aufgabe über Texteingabe direkt im Modul bearbeitet wird. Dazu einfach nach unten scrollen und bei *Ihre Abgabe* auf *Bearbeiten* klicken.

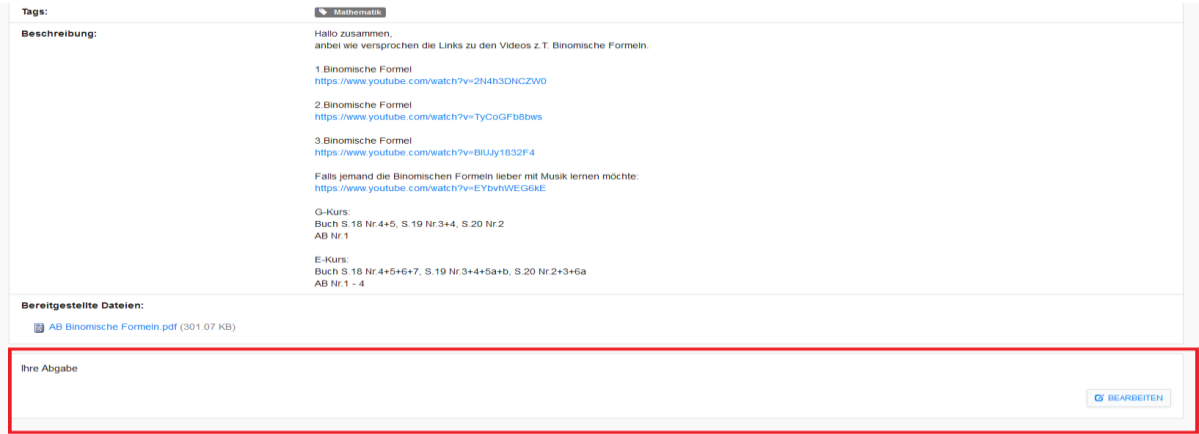

Es erscheint dann ein Texteditor, in dem ein Text eingegeben werden kann.

Am Ende der Bearbeitung auf *Abschicken* klicken.

Der Text kann bis zum Ende des Bearbeitungszeitraumes beliebig oft geändert werden.

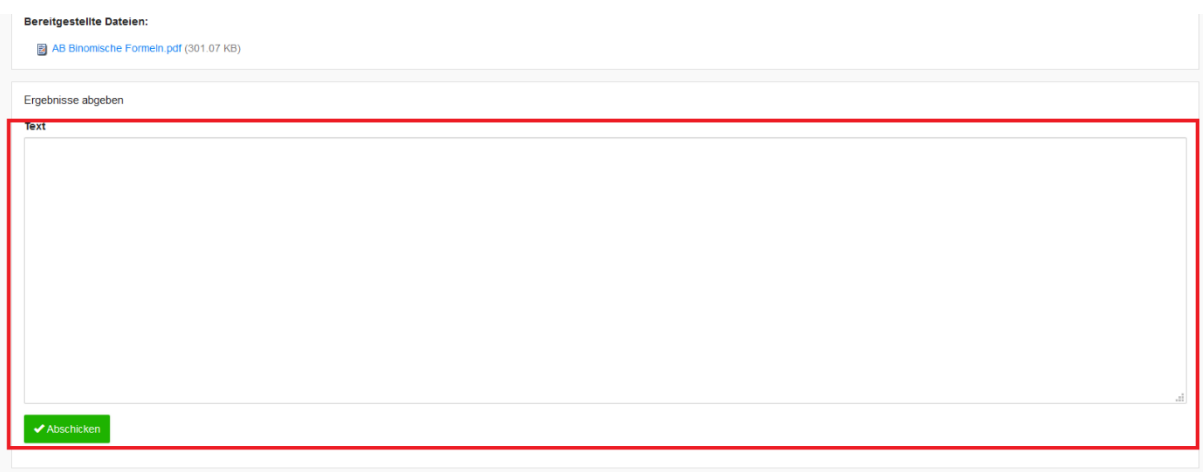

## **Rückmeldungen**

Der Aufgabenersteller hat die Möglichkeit, individuell Rückmeldung zu geben. Wurde zu einer Abgabe eine Rückmeldung gegeben, sieht man dies am Vorhandensein eines grünen Pfeils unter *Rückmeldungen*.

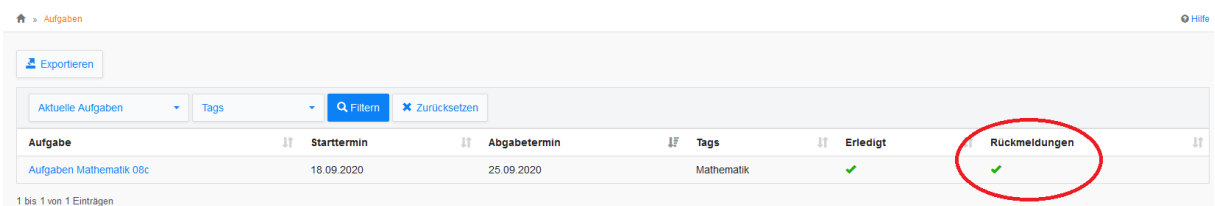

Durch Klicken auf die Aufgabe sieht man die erhaltene Rückmeldung.

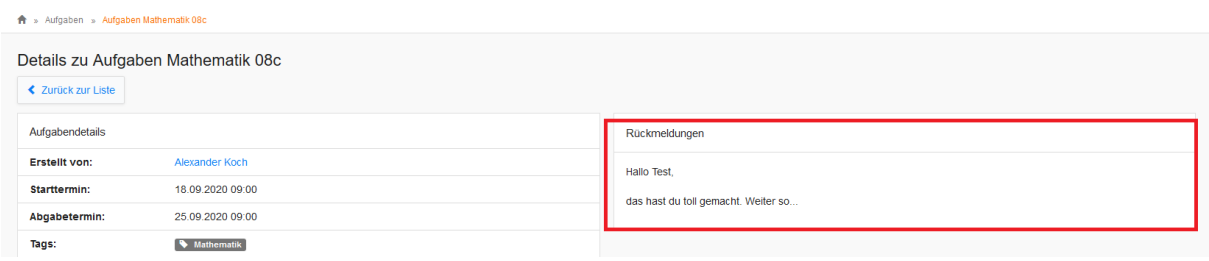